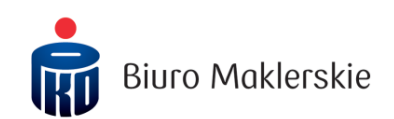

# **Nowe notowania ePromak Professional**

### Poniższa instrukcja obsługi zawiera:

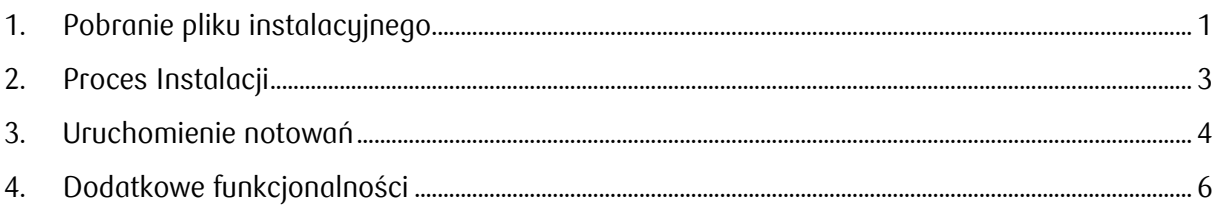

## **1. Pobranie pliku instalacyjnego**

<span id="page-0-0"></span>Plik instalacyjny znajduje się pod adresem: **[www.supermakler.pkobp.pl](http://www.supermakler.pkobp.pl/)** w menu po prawej stronie, w polu "ePromak Professional – plik instalacyjny"

Po kliknięciu na pozycję "ePromak Professional - plik instalacyjny", rozpocznie się pobieranie pliku do domyślnej lokalizacji. Poniżej prezentacja pobierania pliku w zależności od posiadanej przeglądarki:

### **Microsoft Edge** – przeglądarka automatycznie rozpocznie pobieranie pliku:

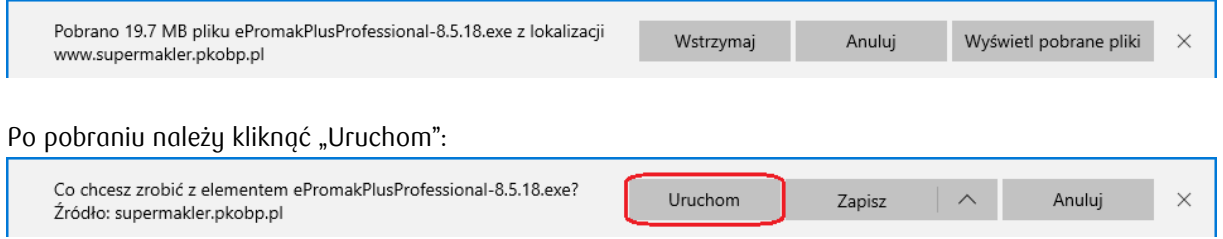

Pobrane pliki można przeglądać poprzez skrót klawiszowy CTRL+J:

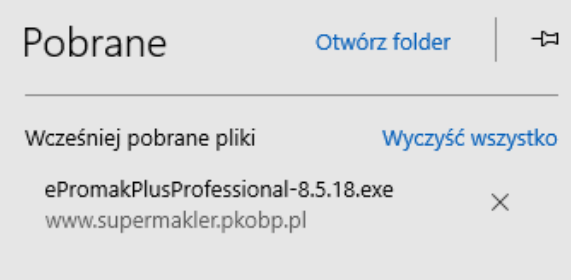

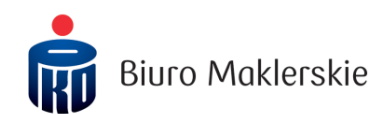

Internet Explorer - kliknięcie przycisku "Uruchom" pozwoli przejść bezpośrednio do instalacji:

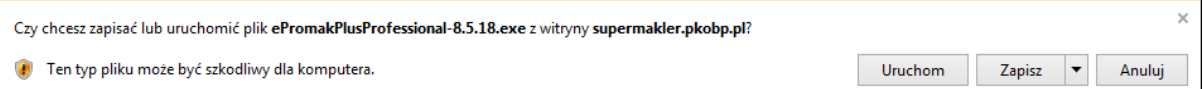

Mozilla Firefox - należy kliknąć przycisk "Zapisz plik":

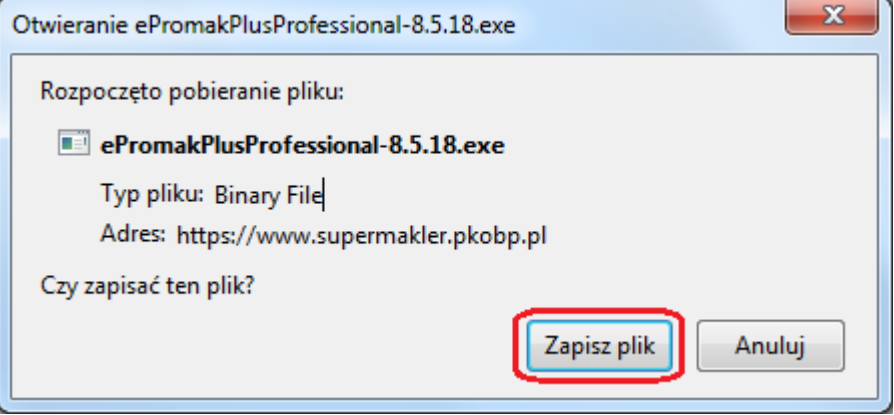

Pobrany plik można uruchomić przeglądając pobrane pliki, klikając na ikonę strzałki w dół w prawym górnym rogu przeglądarki (również skrót CTRL+J):

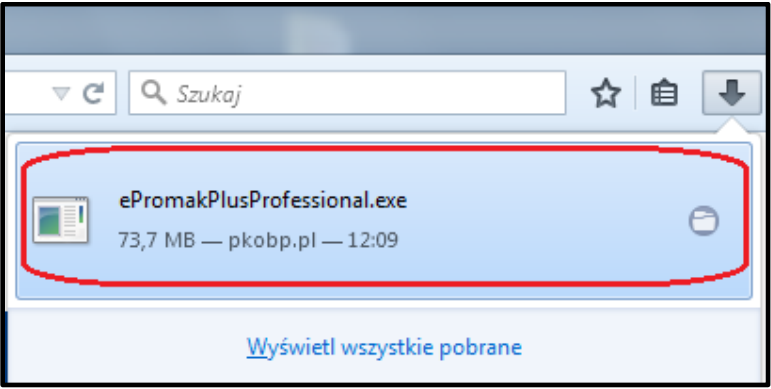

**Google Chrome** – pobrane pliki są prezentowane na pasku pobrań w dolnej części ekranu. Po kliknięciu w nazwę pliku lub ikonę strzałki w dół a następnie "Otwórz" zostanie uruchomiony instalator:

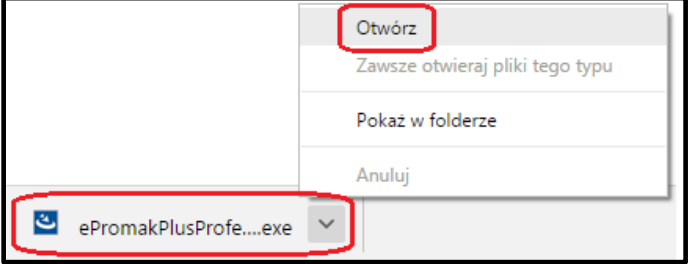

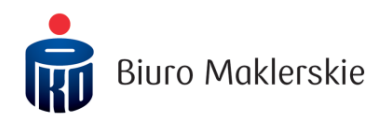

# **2. Proces Instalacji**

<span id="page-2-0"></span>Po uruchomieniu instalatora ePromak Professional, program rozpocznie wypakowywanie plików instalacyjnych.

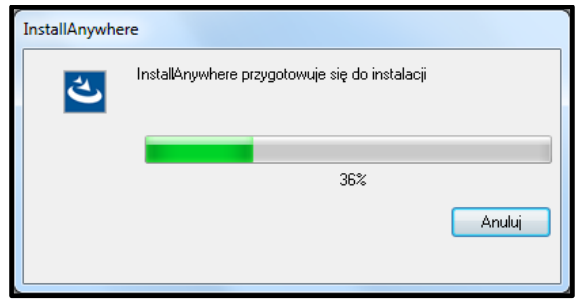

Następnie należy postępować zgodnie z poniższymi krokami:

1. W pierwszym oknie instalatora należy wybrać język oraz kliknąć "OK" w celu przejścia do procesu instalacji.

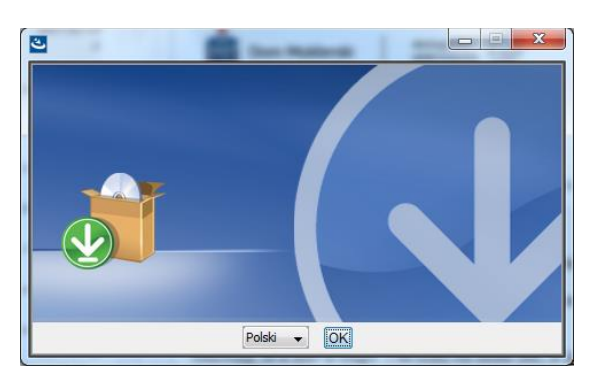

2. Krok "Wprowadzenie" przedstawia główne informacje dotyczące instalacji. Po zapoznaniu się z nimi należy kliknąć przycisk "Dalej".

3. Krok "Wybór folderu instalacji" pozwala zdefiniować miejsce instalacji na komputerze. Zalecamy użycie domyślnego folderu. W celu przejścia do następnego kroku należy kliknąć przycisk "Dalej".

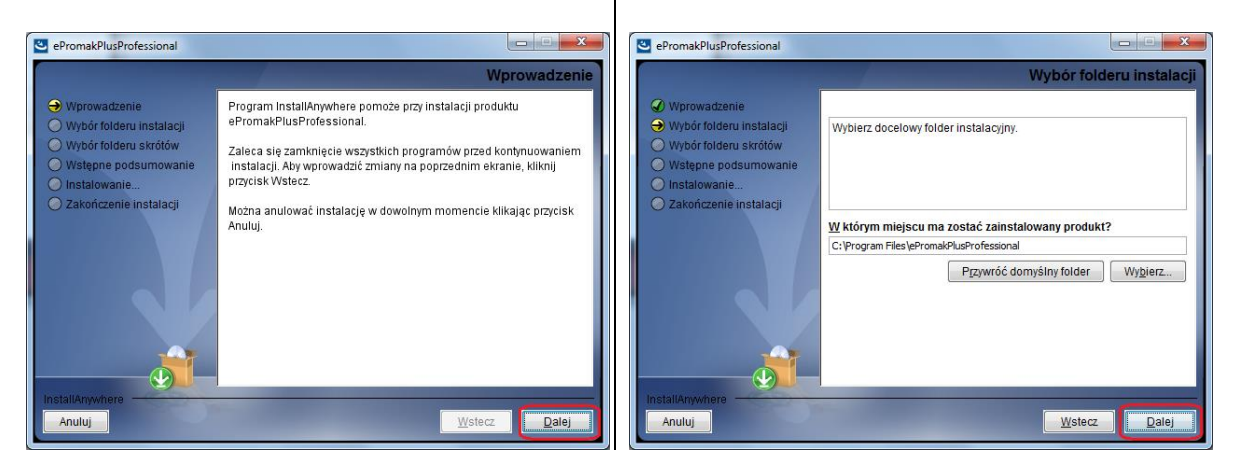

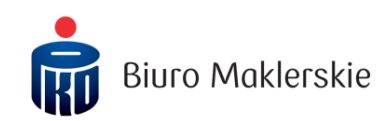

4. W kroku "Wubór folderu skrótów" można wskazać lokalizację gdzie będzie znajdywać się skrót do ePromak Professional. Zalecamy wybrać opcję: na pulpicie. W celu przejścia do następnego kroku należy kliknąć przycisk "Dalej".

5. Kolejny ekran przedstawia podsumowanie dobranych parametrów instalacji, należy kliknąć przycisk "Instaluj".

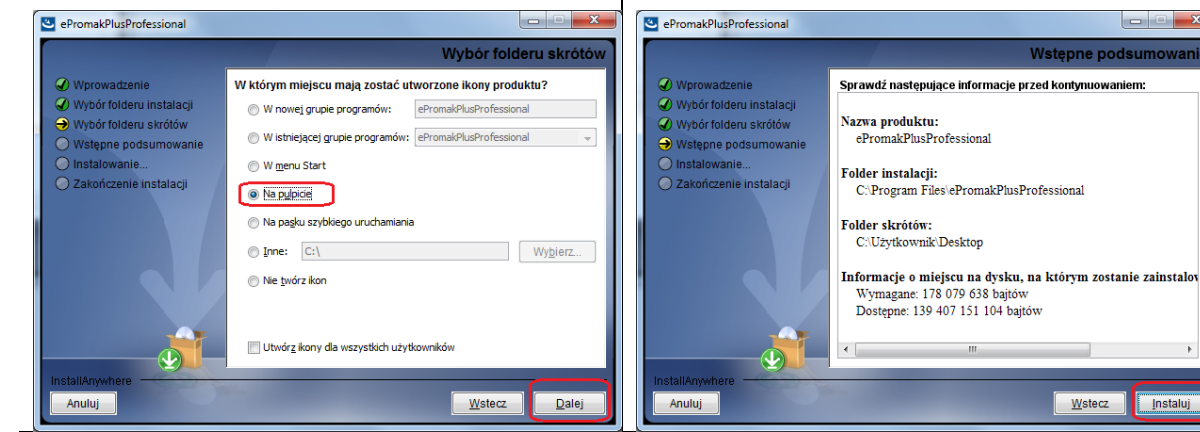

6. Proces instalacji przebiega automatycznie, należy poczekać na jego zakończenie.

7. Po otrzymaniu komunikatu o pomyślnym przebiegu instalacji należy zamknąć instalację i zrestartować komputer.

**Instaluj** 

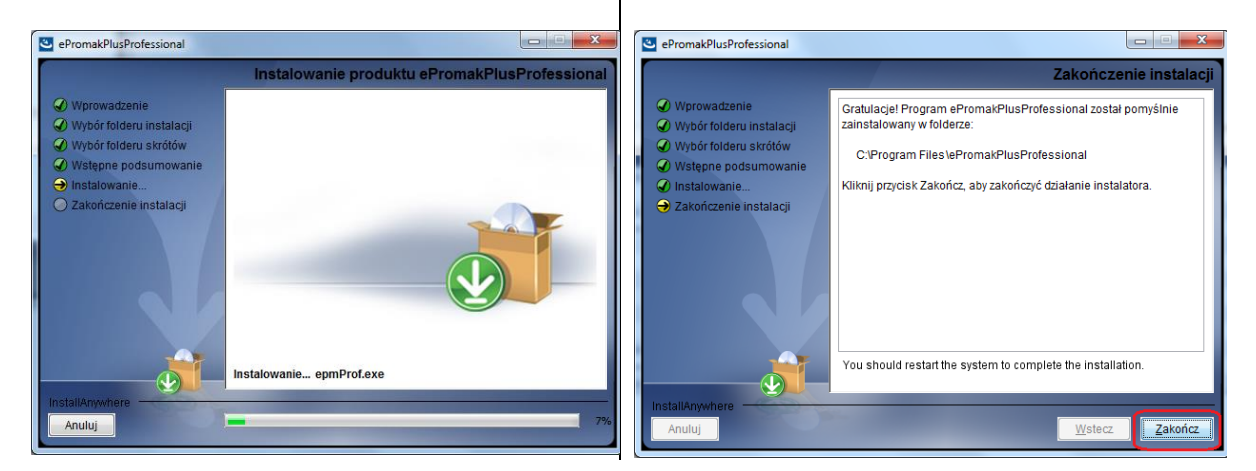

## **3. Uruchomienie notowań**

<span id="page-3-0"></span>Uruchomienie notowań ePromak Professional odbywa się poprzez dwie ścieżki.

1) Pierwszym sposobem jest zalogowanie do serwisu transakcyjnego supermakler i wybranie Rynek -> Uruchom ePROMAK Professional:

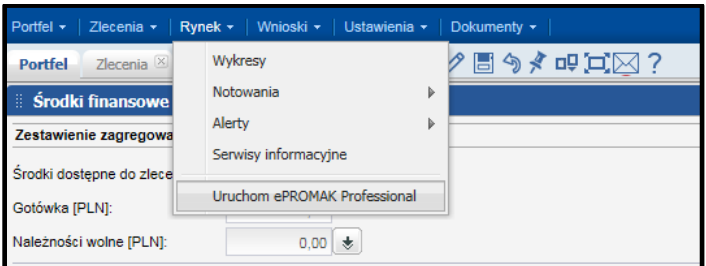

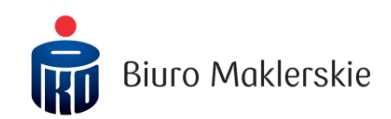

Nastepnie przeglądarka zwróci komunikat dotuczący uruchomienia notowań. Odpowiednio dla różnych przeglądarek komunikat ma inną formę wizualną.

**Internet Explorer** - należy kliknąć "Zezwalaj".

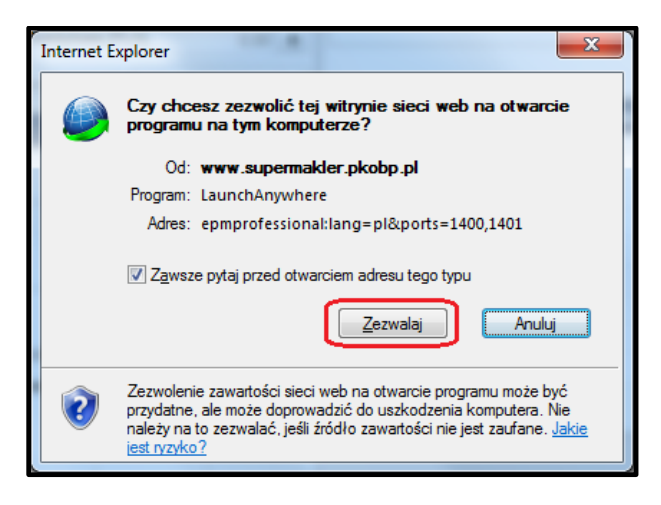

### *Uwaga:*

*Jeżeli na komputerze z Systemem Operacyjnym Windows 10 na przeglądarce Microsoft Edge lub Internet Explorer nie otwierają się notowania po kliknięciu na Rynek -> Uruchom ePROMAK Professional, konieczne jest wylogowanie się z serwisu supermakler oraz wykonanie następujących czynności:*

*- w menu przeglądarki należy wybrać "Narzędzia" -> "Opcje internetowe",*

*- w nowym oknie należy wybrać zakładkę "Zabezpieczenia" -> "Lokalny internet" oraz kliknąć na przycisk "Witryny",*

*- w nowym oknie należy kliknąć na przycisk "Zaawansowane",*

*- w polu "Dodaj tę witrynę sieci WEB do strefy" należy wpisać ".pkobp.pl", i kliknąć na przycisk "Dodaj",*

*- po wykonaniu powyższych czynności należy ponowne uruchomić przeglądarkę, zalogować się do serwisu supermakler oraz wybrać z menu Rynek -> Uruchom ePROMAK Professional*

Mozilla Firefox - należy zaznaczyć wiersz "LaunchAnywhere" i kliknąć "Otwórz". Dodatkowo można zaznaczyć pole wyboru "Zapamiętaj mój wybór dla odnośników epmprofessional".

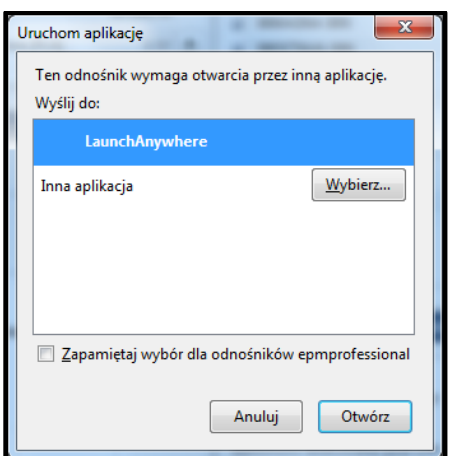

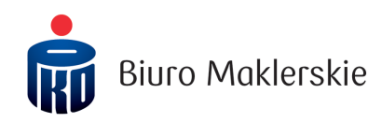

**Google Chrome** – należy kliknąć "Otwórz URL: ePromakPlus Professional". Dodatkowo można zaznaczyć pole wyboru "Zapamiętaj mój wybór dla linków z aplikacji URL: ePromakPlus Professional".

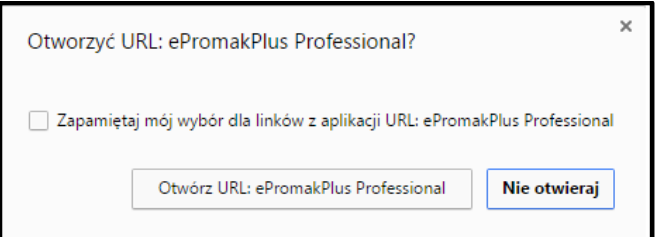

Uruchomienie poprzez skrót w menu "Start"

2) Drugą metodą jest uruchomienie poprzez skrót utworzony podczas instalacji (krok 4 w rozdziale "Proces instalacii").

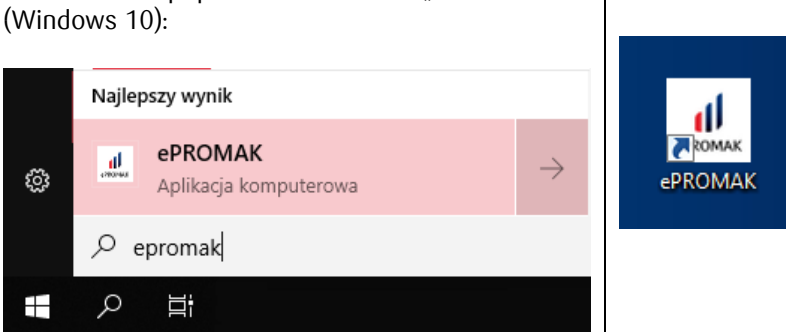

Ikona skrótu bezpośrednio na pulpicie:

W przypadku uruchomienia ze skrótu niezbędne jest zalogowanie poprzez indywidualny identyfikator (Login) oraz hasło do systemu transakcyjnego supermakler.

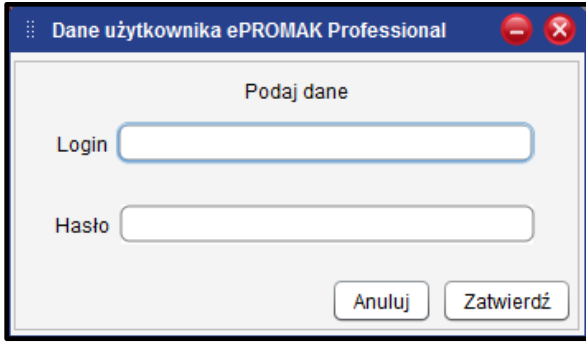

# **4. Dodatkowe funkcjonalności**

<span id="page-5-0"></span>Notowania ePromak Professional oferują dodatkową funkcję w postaci kreatorów: tabeli zleceń i tabeli transakcji, które dostępne są w menu "Rachunek Inwestycyjny".

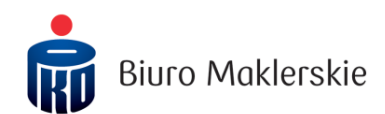

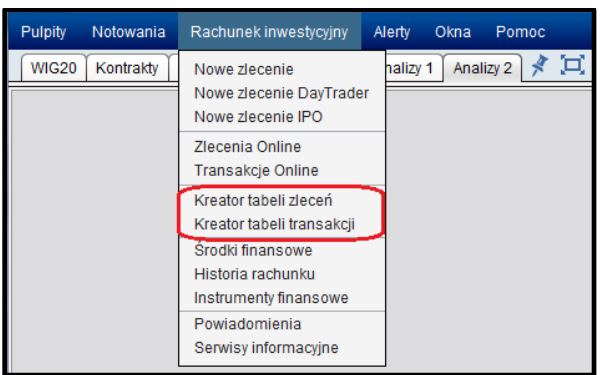

Dzięki kreatorom można stworzyć spersonalizowane tabele pozwalające na podgląd aktualnie złożonych zleceń i wykonanych transakcji bezpośrednio z poziomu notowań ePromak Professional.

Poniższe zrzuty ekranu prezentują tabele ze standardowym układem kolumn.

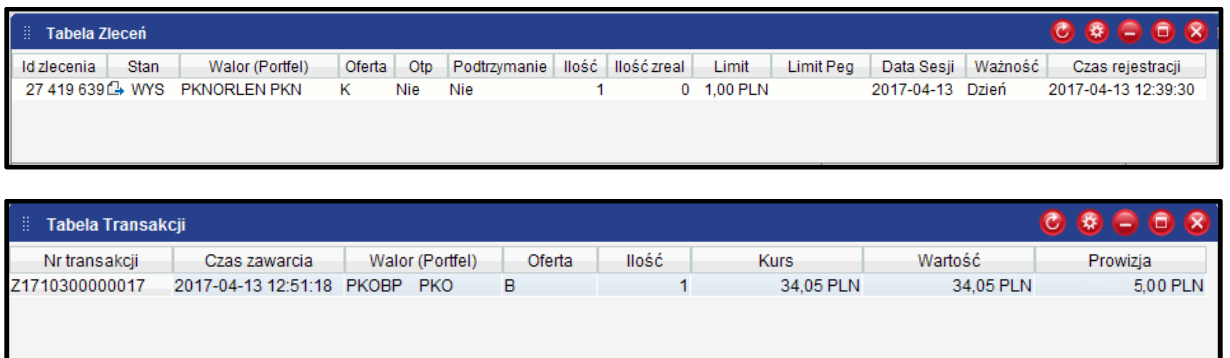

Wirtualny POK w zakresie pomocy technicznej: 801 169 235, +48 22 521 90 90 (opłata zgodna z taryfą operatora) e-mail: supermakler@pkobp.pl